# **Техническое задание №0019. Статистика. Отчет о первичных сделках по направлениям.**

## **1.1. Общие требования**

В CRM на вкладке «Аналитика» (Рисунок 1) необходимо добавить строчку подменю с названием «Отчет по первичным сделкам по направлениям» (далее: Отчет), которая будет реализовывать переход на страницу, где будет формироваться Отчет.

### **Рисунок 1. Меню CRM**

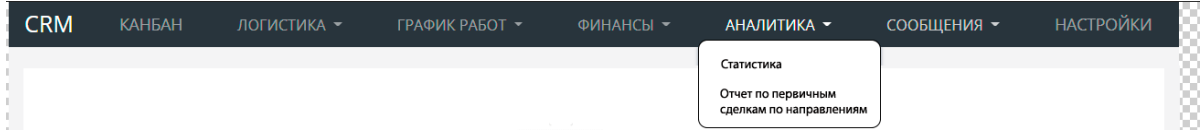

## **1.2. Требования к функционалу формирования Отчета (фильтры)**

Страница формирования Отчета должна содержать:

- 1) Заголовок «Отчет по первичным сделкам по направлениям»;
- 2) Поле выбора начала отчетного периода;
- 3) Поле выбора окончания отчетного периода;
- 4) Поле выбора региона;
- 5) Поле выбора направления;
- 6) Поле выбора типа вредителя;
- 7) Кнопку «Сформировать отчет»;
- 8) Область для вывода результатов запроса.

Поля 1-7 фиксированы, не перемещаются при прокрутке, расположены наверху страницы, занимают 15-20% экрана.

- 1.2.1. Поля ввода даты начала и окончания отчетного периода аналогичны другим вкладкам. По умолчанию поле должно иметь значение интервала в месяц, соответствующий месяцу, предшествующему дате формирования Отчета (при формировании Отчета в октябре 2021 года, значение по умолчанию: с 01.09.2021 по 30.09.2021).
- 1.2.2. Поле выбора региона должно поддерживать множественный выбор. Визуально поле должно соответствовать виду среза в Excel (Рисунок 2. Должны быть доступны все возможные значения поля. Функционал см. в приложенном файле Excel). Оформление по цвету подчиняется следующим правилам:

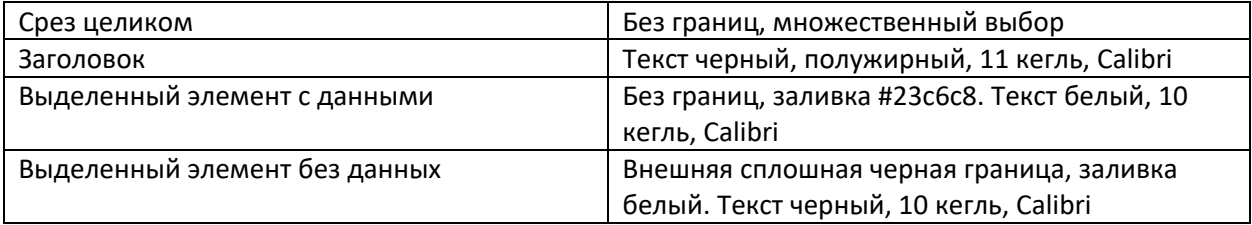

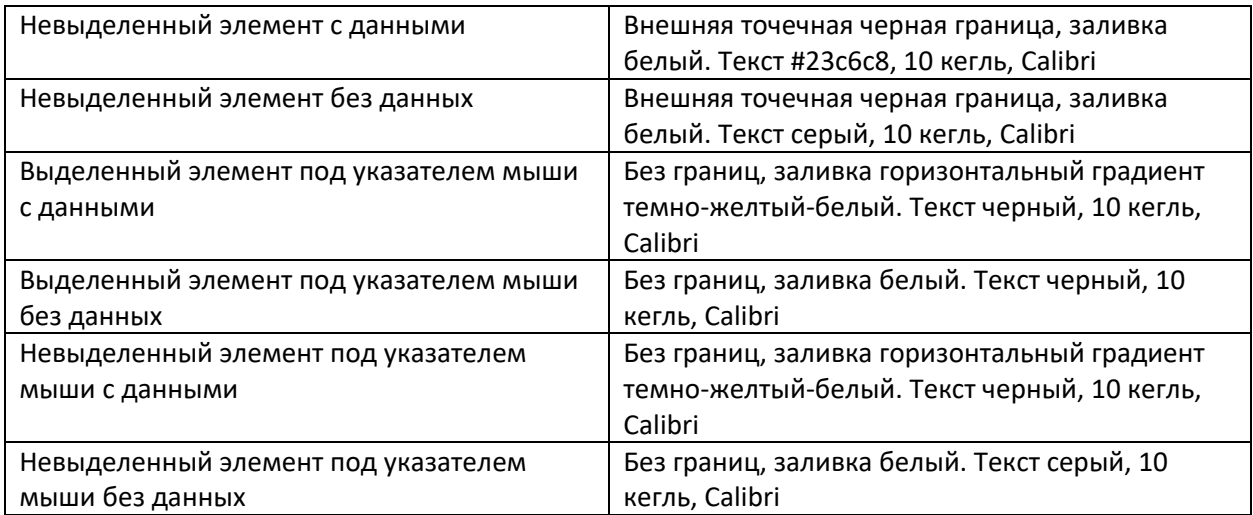

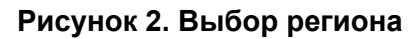

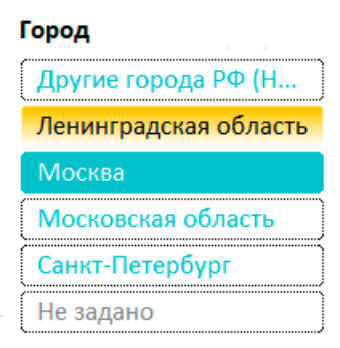

По умолчанию поле должно содержать выбранными все значения.

- 1.2.3. Поле выбора направления должно поддерживать множественный выбор. Визуально поле должно представлять выпадающий список со значениями «Физ.лица» и «Юр.лица». По умолчанию поле должно содержать выбранными все значения.
- 1.2.4. Поле выбора типа вредителя должно поддерживать множественный выбор. Визуально поле должно представлять блок без границ с перечнем всех доступных значений с чекбоксами и полосой прокрутки при необходимости, можно расположить чекбоксы в несколько столбцов (Рисунок 3). Выбор чекбокса осуществляется нажатием не только на бокс, но и на сам текст.

## **Рисунок 3. Чекбокс для выбора типа вредителя (изменить цвет с зеленого на бирюзовый, #23c6c8)**

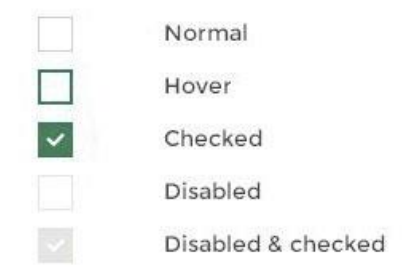

По умолчанию поле должно содержать выбранными все значения.

- 1.2.5. При нажатии на кнопку «Сформировать» (цвет кнопки #23c6c8, цвет текста белый), перед формированием Отчета, должны производиться следующие проверки:
	- 1) Если не заполнено ни одно из полей ввода дат начала и окончания отчетного периода, Отчет должен формироваться по значению полей по умолчанию.
	- 2) Если заполнено хотя бы одно из полей ввода дат начала и окончания отчетного периода, Отчет должен формироваться за интервал в 30 дней с значения поля (если заполнено поле начала отчетного периода) или до значения поля (если заполнено поле окончания отчетного периода).
	- 3) Если в полях выбора региона и/или направления и/или типа вредителя пользователь не выбрал ни одного пункта, то выводится Отчёт по значениям полей по умолчанию (по всем направлениям, по всем регионам и по всем типам вредителей) за отчётный период.

# **1.3. Требования к разработке Отчета**

- 1. Поля выбора параметров (отчетный период, регион, направление, тип вредителя) должны оставаться на странице и быть активны после формирования Отчета. Отчет должен перестраиваться при изменении параметров без повторного нажатия на кнопку «Сформировать» (то есть работать как фильтры в сводной таблице Excel).
- 2. Отчет формируется в области вывода результата запроса. Область расположена ниже области выбора параметров, занимает всю оставшуюся часть страницы.
- 3. Строка заголовков таблицы Отчета (текст белый полужирный, заливка #23c6c8) должна быть фиксирована, не перемещаться при вертикальной прокрутке, остальная часть таблицы прокручивается по вертикали.
- 4. Желательно, чтобы вся таблица (все столбцы) помещалась на экран по ширине без горизонтальной прокрутки. Если это не позволяет ширина экрана, то первый столбец таблицы фиксируется, остальная таблица (вместе с заголовками) имеет возможность прокрутки по горизонтали).
- 5. Отчет должен состоять из следующих колонок:
	- 1) Тип вредителя;
	- 2) Общий доход с первичных сделок;
- 3) Общее кол-во первичных сделок;
- 4) Кол-во успешных первичных сделок;
- 5) Кол-во проваленных первичных сделок;
- 6) Средний чек успешной первичной сделки;
- 7) Общая себестоимость первичных сделок;
- 8) Общая чистая прибыль первичных сделок;
- 9) Средняя чистая прибыль с успешных первичных сделок.
- 6. Результаты выводятся в соответствии с выбранным отчетным периодом.
- 7. В столбце «Тип вредителя» в виде строчек выводятся все значения в соответствии с полем выбора данного параметра. Строки должны быть сгруппированы по регионам в соответствии с полем выбора данного параметра (регионы).
- 8. Для каждой строчки выводятся значения по столбцам:
	- 1) В столбце «Общий доход с первичных сделок» должна выводиться сумма по значению «Сумма» для тех сделок, для которых «Порядок сделки»=1 И «Статус сделки»=«Сделка успешна»;
	- 2) В столбце «Общее кол-во первичных сделок» должно выводиться количество тех сделок, для которых «Порядок сделки»=1;
	- 3) В столбце «Кол-во успешных первичных сделок» должно выводиться количество тех сделок, для которых «Порядок сделки»=1 И «Статус сделки»=«Сделка успешна»;
	- 4) В столбце «Кол-во проваленных первичных сделок» должно выводиться количество тех сделок, для которых «Порядок сделки»=1 И «Статус сделки»=«Сделка провалена»;
	- 5) В столбце «Средний чек успешной первичной сделки» должно выводиться среднее арифметическое значений «Общий доход с первичных сделок» и «Кол-во успешных первичных сделок». При нулевом значении одного из аргументов, выводится ноль;
	- 6) В столбце «Общая себестоимость первичных сделок» должна выводиться сумма по значению «Себестоимость сделки» для тех сделок, для которых «Порядок сделки»=1;
	- 7) «Себестоимость сделки» это сумма составляющих затрат: «СРО», «ЗП Мастера», «ЗП Ответственного», «Издержки офиса», рассчитывающихся согласно Правилам расчета затрат (Рисунок 4):

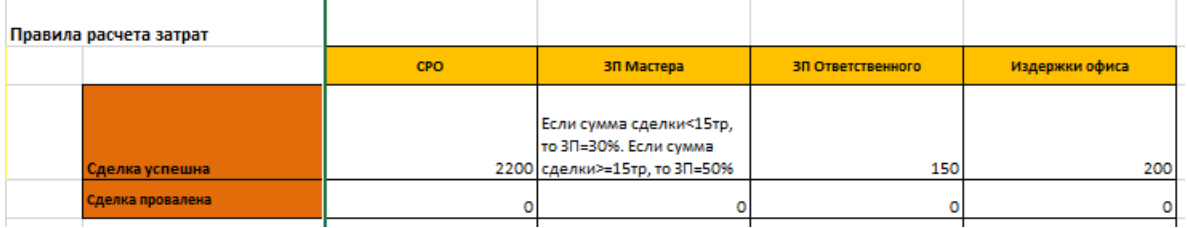

### **Рисунок 4. Правила расчета затрат**

- 8) В столбце «Общая чистая прибыль первичных сделок» должна выводиться сумма по значению «Чистый доход» для тех сделок, для которых «Порядок сделки»=1;
- 9) «Чистый доход» это разность значений «Сумма» и «Себестоимость сделки». Может принимать положительные и отрицательные значения. Рассчитывается в зависимости от значения поля «Статус сделки»:
	- 1. Для тех сделок, для которых «Статус сделки»=«Сделка успешна», значение «Сумма» берется из источника;
	- 2. Для тех сделок, для которых «Статус сделки»=«Сделка провалена», значение «Сумма» при расчете принимается равным нулю;
- 10) В столбце «Средняя чистая прибыль с успешных первичных сделок» должно выводиться среднее арифметическое значений «Общая чистая прибыль первичных сделок» и «Кол-во успешных первичных сделок». Заливка ячеек светло серая, цвет текста белый.
- 9. Для каждой группы строк (по региону) должен выводиться промежуточный итог по каждому из столбцов (текст белый полужирный, заливка светло-серая).
- 10. Под всеми строками внизу должен выводиться общий итог по всем строкам по каждому из столбцов (текст белый полужирный, заливка #23c6c8).
- 11. Формат значений:
	- 1) Количественные значения выводятся в числовом формате, с разделителем групп разрядов, без десятичных знаков;
	- 2) Денежные значения (суммы и средние арифметические) выводятся в числовом формате, с разделителем групп разрядов, с двумя десятичными знаками после запятой;
- 12. Условное форматирование (по цветам ориентироваться на Excel):
	- 1) В столбце «Общий доход с первичных сделок» должна отображаться гистограмма в виде градиентной заливки ячейки со значением. Минимальное значение = минимальному значению в группе строк, Максимальное значение = максимальному значению в группе строк;
	- 2) В столбце «Общее кол-во первичных сделок» должна отображаться гистограмма в виде градиентной заливки ячейки со значением. Минимальное значение = минимальному значению в группе строк, Максимальное значение = максимальному значению в группе строк;
	- 3) В столбце «Кол-во проваленных первичных сделок» для каждого значения должны отображаться маркеры, согласно правилу (Рисунок 5):

### **Рисунок 5. Правила маркировки провальных сделок**

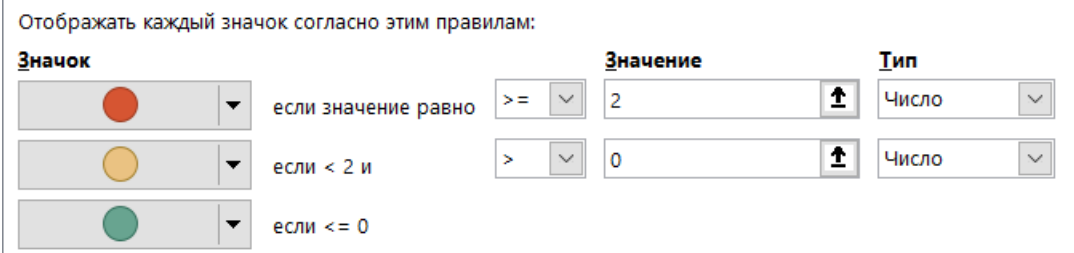

- 4) В столбце «Средний чек успешной первичной сделки» должна отображаться гистограмма в виде градиентной заливки ячейки со значением. Минимальное значение = минимальному значению в группе строк, Максимальное значение = максимальному значению в группе строк;
- 5) В столбце «Общая себестоимость первичных сделок» должна отображаться гистограмма в виде градиентной заливки ячейки со значением. Минимальное значение = минимальному значению в группе строк, Максимальное значение = максимальному значению в группе строк;
- 6) В столбце «Общая чистая прибыль первичных сделок» должна быть реализована для каждой группы строк заливка ячеек на основании трехцветной шкалы, согласно правилу (Рисунок 6):

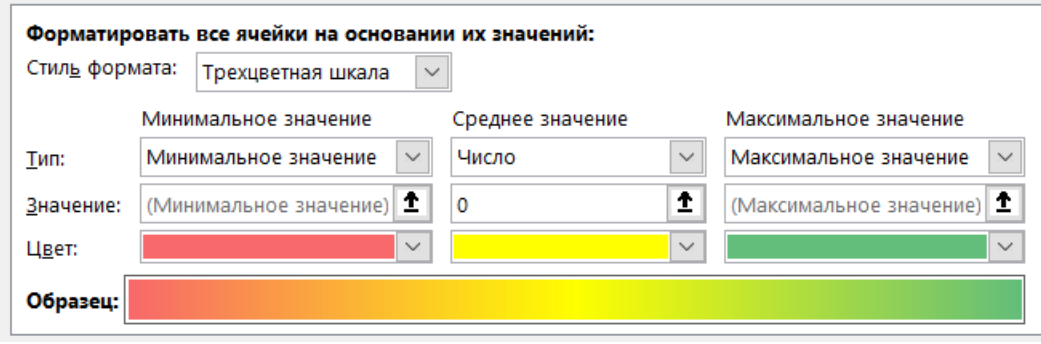

#### **Рисунок 6. Правила форматирования**

13. Пример страницы с Отчетом представлен ниже (Рисунок 7), сам Отчет можно посмотреть в файле Excel:

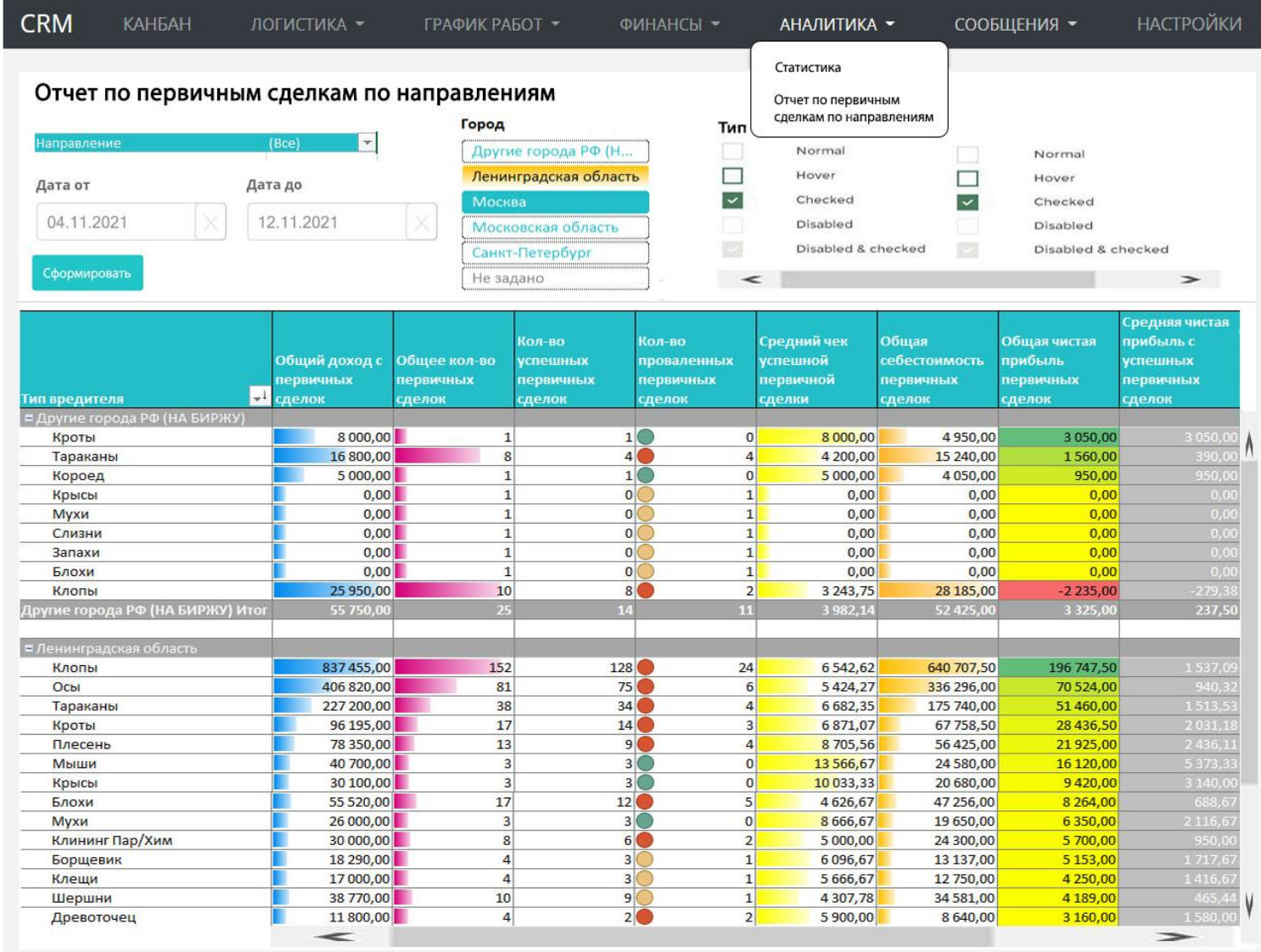

 $\overline{\rm{UL}}$ 

# **Рисунок 7. Макет страницы**